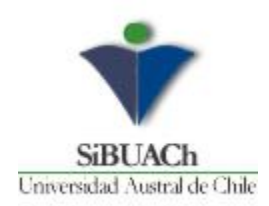

# Configuración VPN UACh en Sistema Operativo Android

A continuación, se indica los pasos a seguir para configurar VPN en Android

1. Instalación de aplicación VPN FortiClient VPN

a) Abrir **Play Store** y buscar la aplicación **FortiClient VPN/ instalar**

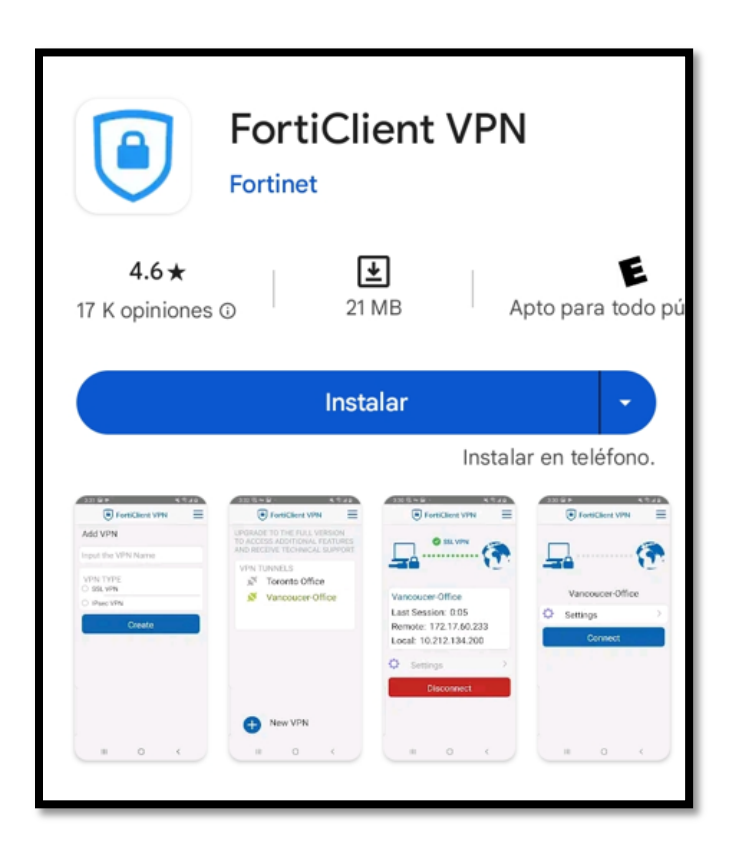

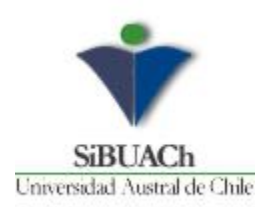

#### b. **Abrir**

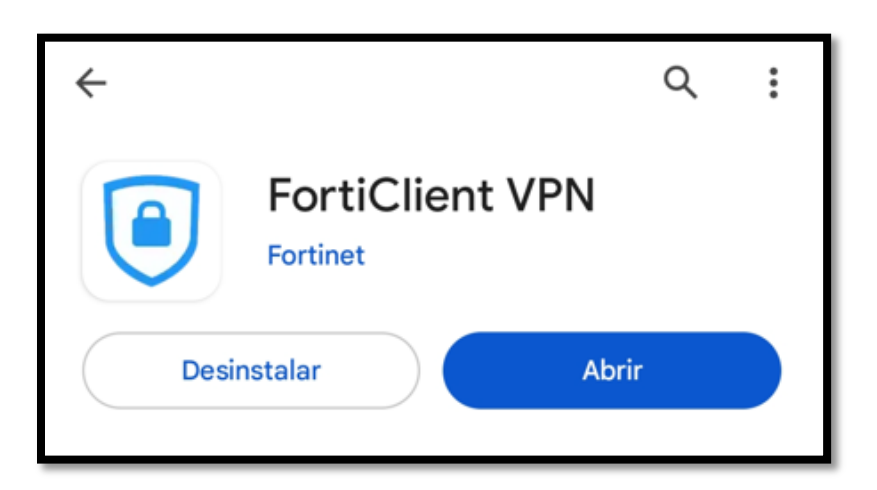

## **2. Configuración de cliente VPN**

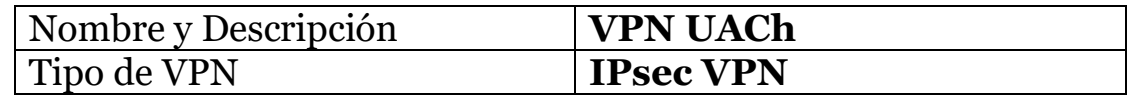

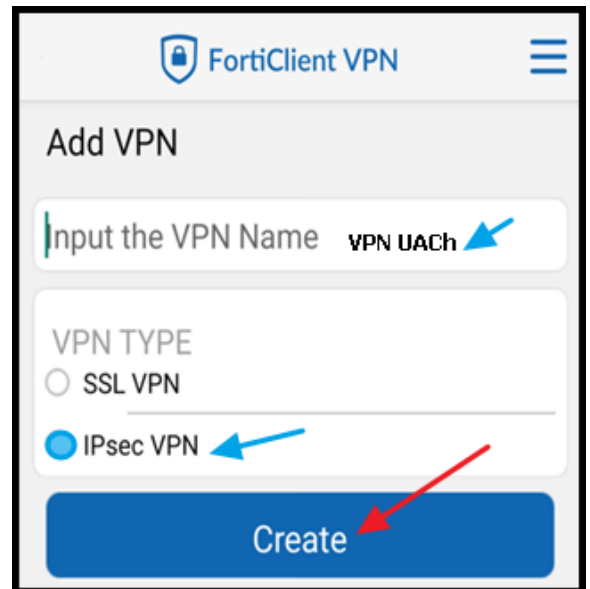

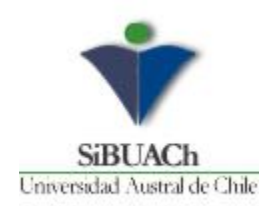

Aparecerá una nueva pantalla, hacer click en "**Server settings"**

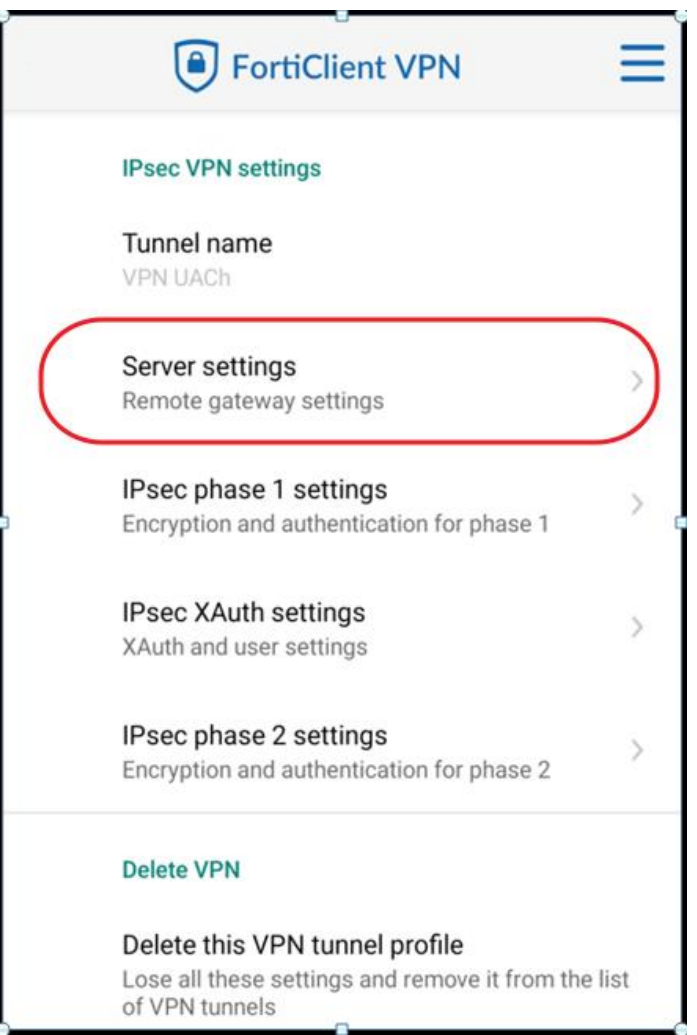

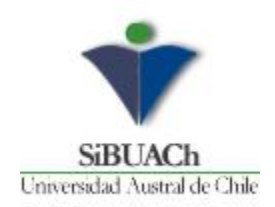

# A continuación en esta pantalla hacer click en **"Servers"**

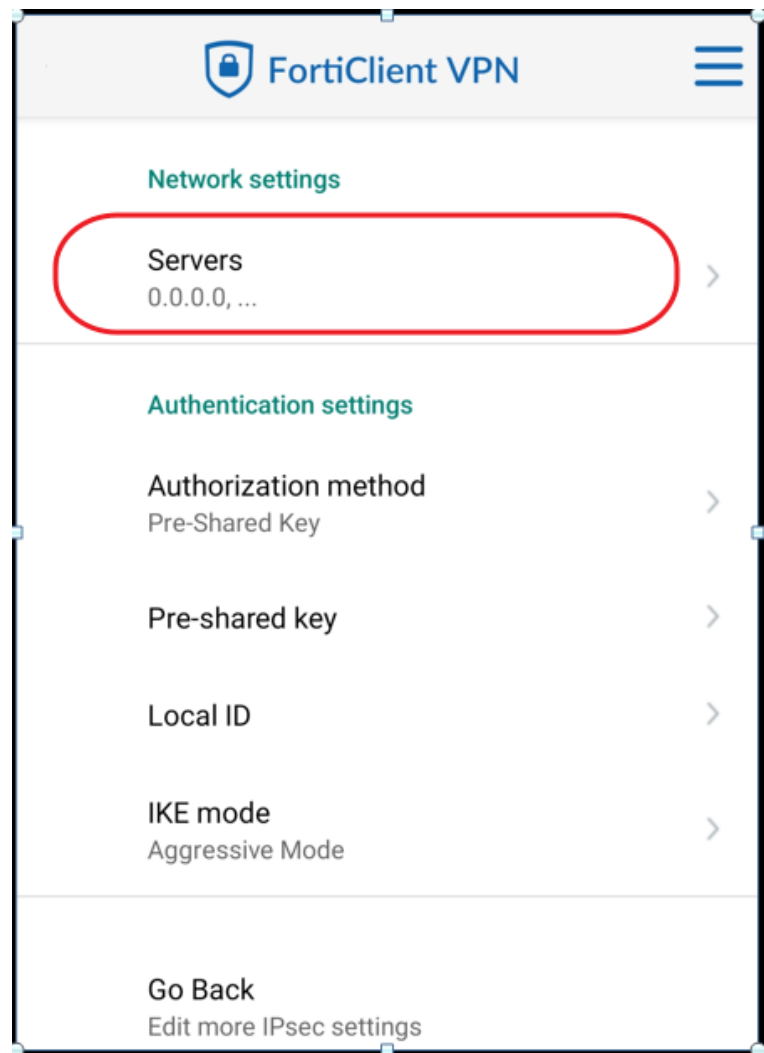

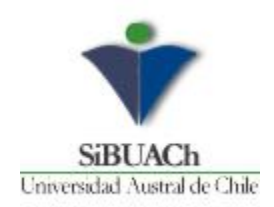

## En **Remote Gateways** click en **ACEPTAR**

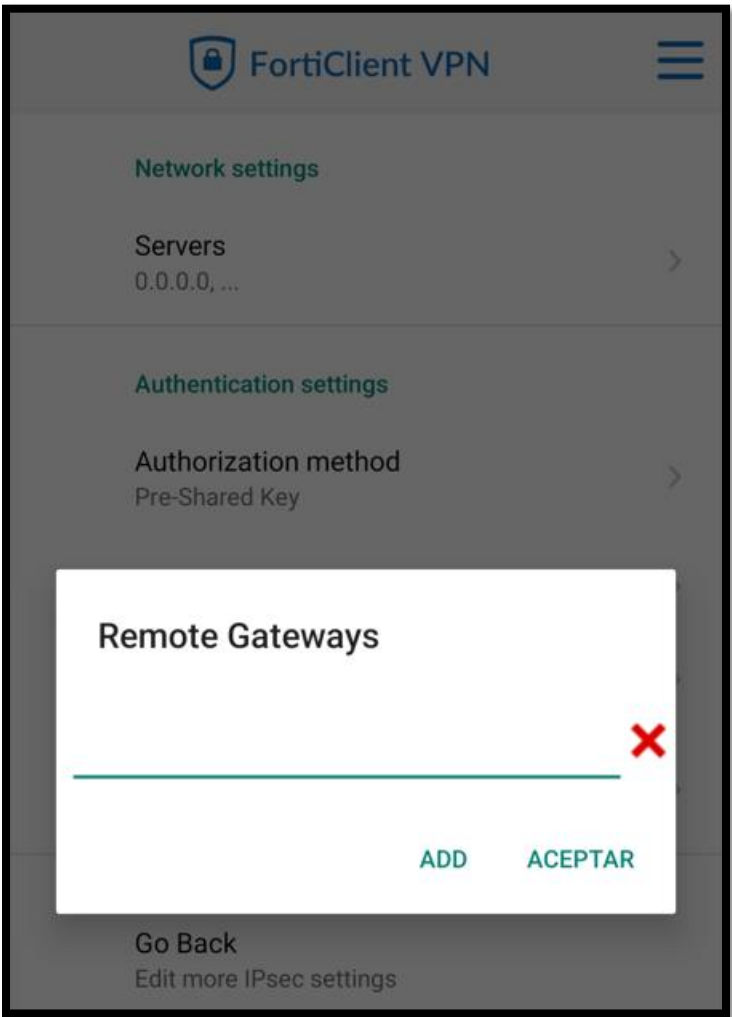

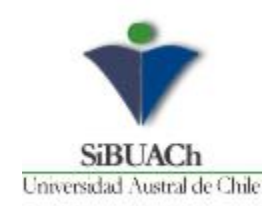

## Agregar dirección del servidor **VPN UACh**

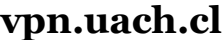

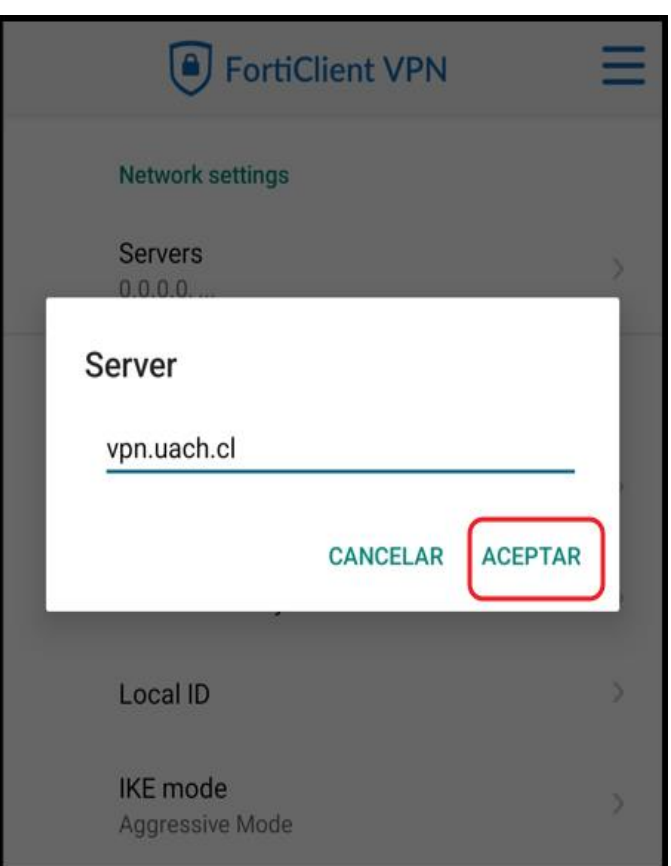

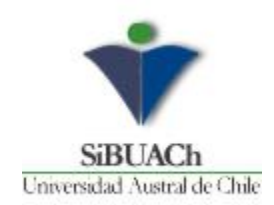

#### **Agregar Clave Pre-Compartida**

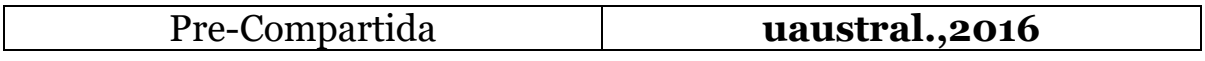

#### Click en **ACEPTAR**

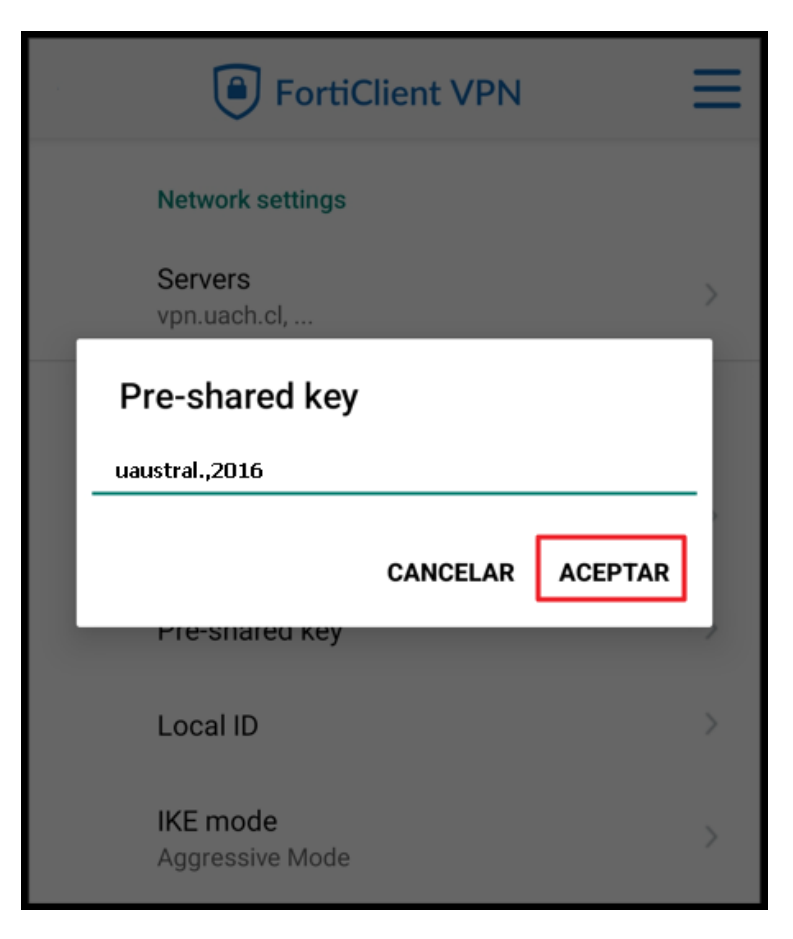

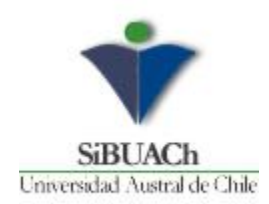

#### Click en **CONNECT**

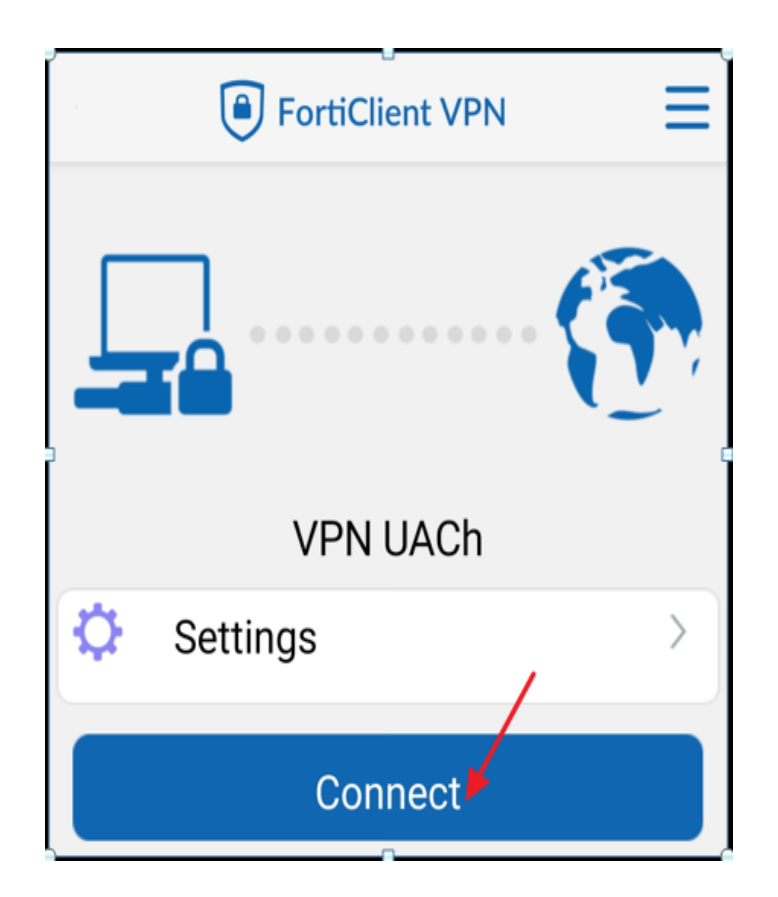

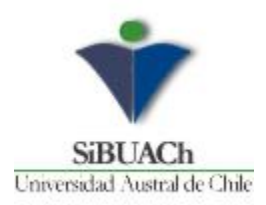

Ingresar credencial universitaria (INFOALUMNOS / INFOACADÉMICOS / INFOFUNCIONARIOS, etc.)

Click en **LOGIN**

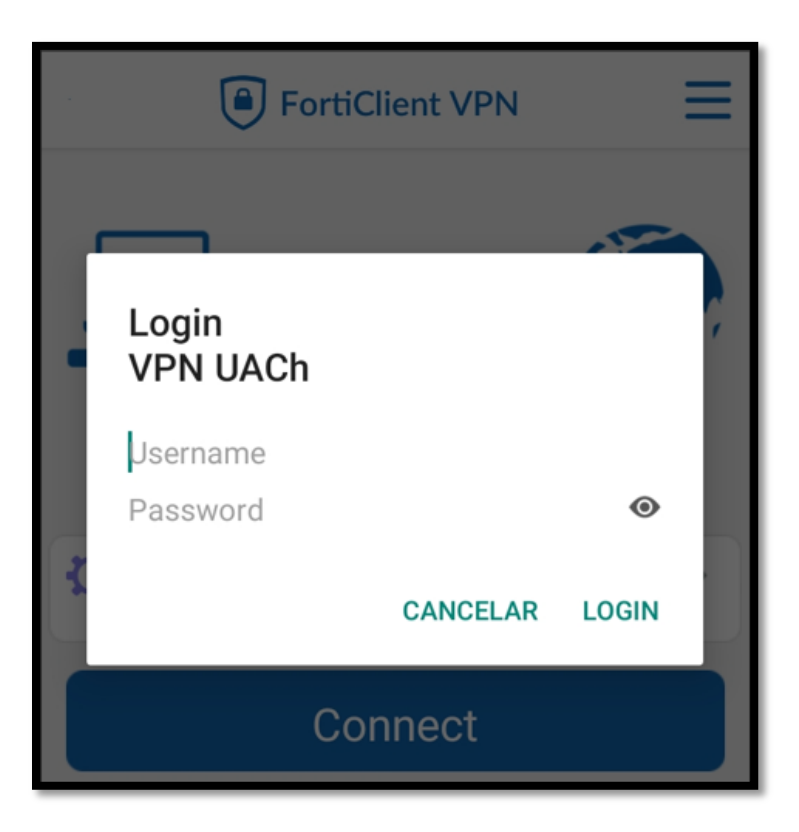

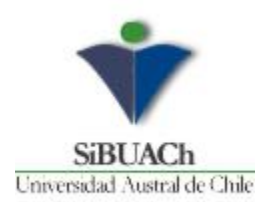

Aparecerá la siguiente pantalla:

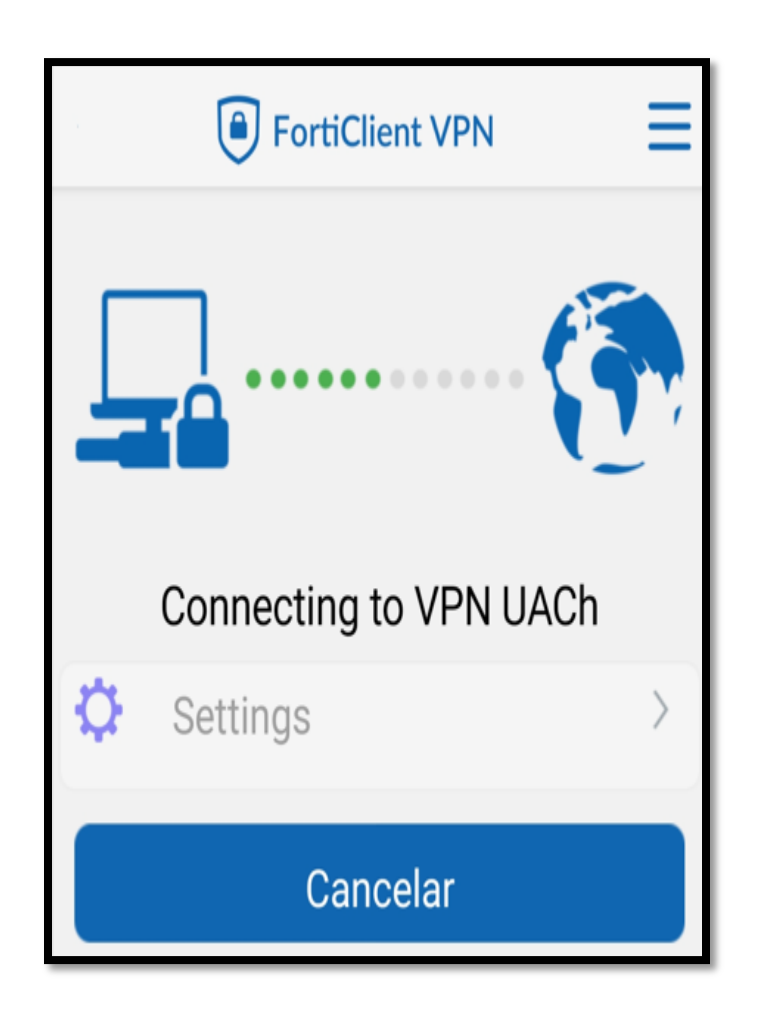

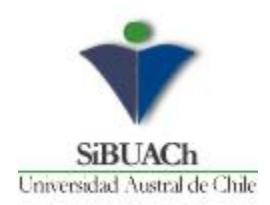

Una vez ingresada sus claves de acceso aparecerá conectado

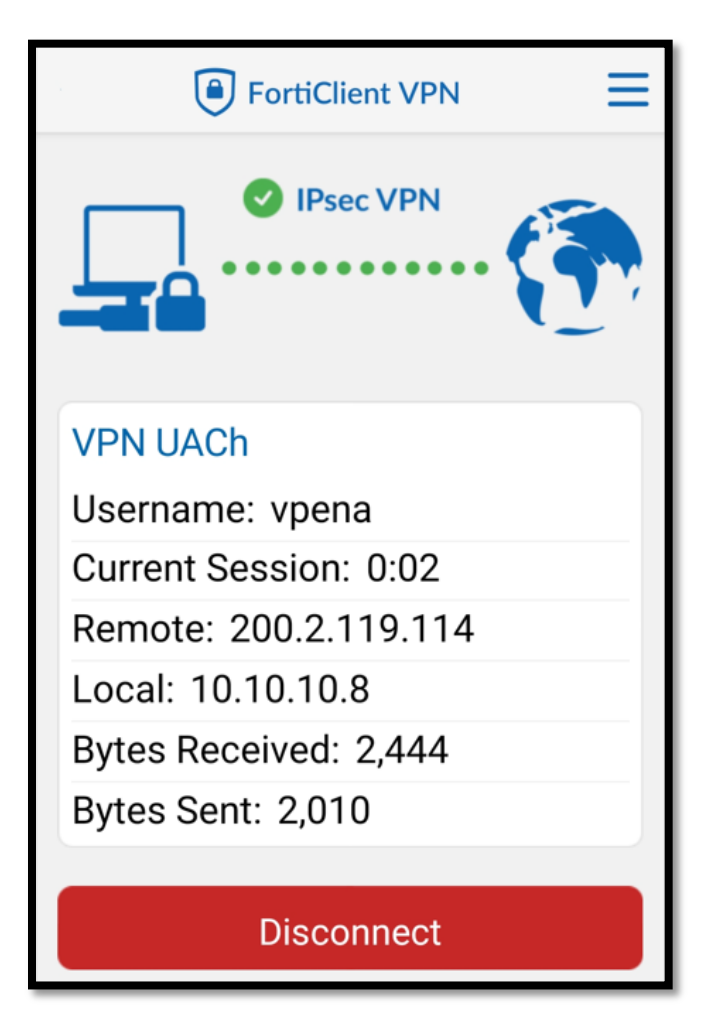